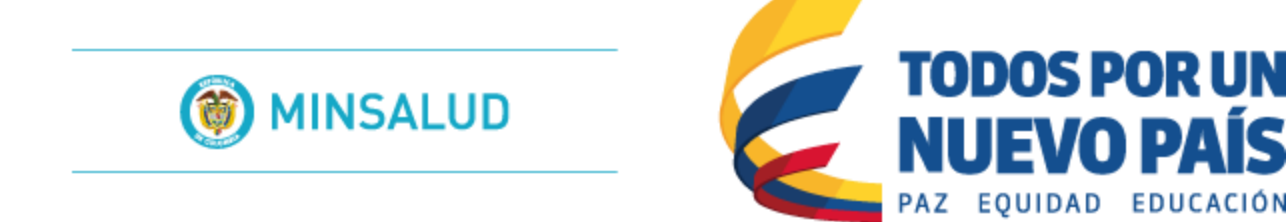

Sistema de Información de Habilitación - SOGC de la Dirección de Prestación de Servicios y Atención Primaria.

# Ministerio de Salud y Protección Social.

MANUAL DEL USUARIO ORGANIZACIONES FUNCIONALES Usuario: Ministerio de Salud y Protección Social – Mesa de Evaluación.

Módulo de Organizaciones Funcionales del Registro Especial de Prestadores de Servicios de Salud – REPS.

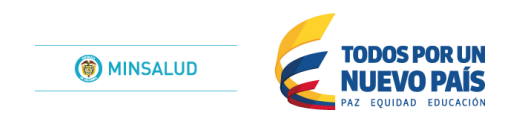

# Contenido

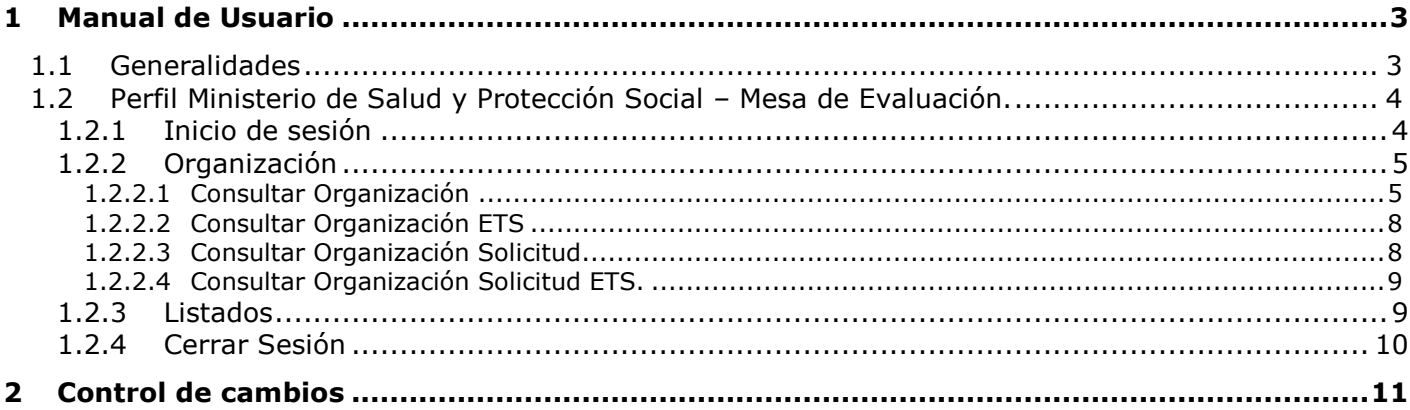

# <span id="page-2-0"></span>*1 Manual de Usuario*

Este capítulo está dirigido a los actores que trabajan con las interfaces del sistema, en los diferentes escenarios planteados en las etapas de análisis y diseño. Este manual no pretende reemplazar los métodos, procedimientos o normas definidos sino servir de instrumento para el seguimiento de los mismos. Para el correcto entendimiento de la funcionalidad aquí planteada se debe tener en cuenta que las opciones y funciones aplican de acuerdo a los actores y sus perfiles, según se hayan definido sus permisos de acceso a los diferentes menús de la aplicación.

La Aplicación Web, es una herramienta implementada por el Ministerio de Salud y Protección Social para apoyar tecnológicamente a las Direcciones Departamentales y Distritales de Salud en los procesos de Inscripción y Novedades para el módulo de Organizaciones Funcionales del Registro Especial de Prestadores de Servicios de Salud (REPS).

Con esta aplicación Web, se pretende mejorar la calidad de la Información para el módulo de Organizaciones Funcionales del Registro Especial de Prestadores de Servicios de Salud (REPS), a través de validaciones en la captura de los datos, disminuyendo inconsistencias y conocer la oferta de prestadores del país en tiempo real, para el ámbito de las Organizaciones Funcionales.

A los procesos de captura, validación y presentación de la información se accede de acuerdo con los perfiles definidos:

- Perfil del público: Consultas Web de la información de habilitacion para el módulo de Organizaciones Funcionales del Registro Especial de Prestadores de Servicios de Salud (REPS).
- Perfil del prestador: Captura Web para el diligenciamiento de la información exigida para la inscripción y novedades para el módulo de Organizaciones Funcionales del Registro Especial de Prestadores de Servicios de Salud (REPS).
- Perfil de las Direcciones Departamentales y Distritales de Salud Verificador: Captura Web para realizar el proceso de verificación de los soportes documentales para el módulo de Organizaciones Funcionales del Registro Especial de Prestadores de Servicios de Salud (REPS).
- Perfil del Ministerio de Salud y Protección Social Verificador: Captura Web para realizar el proceso de autorización de los soportes documentales para el módulo de Organizaciones Funcionales del Registro Especial de Prestadores de Servicios de Salud (REPS).
- Perfil del Ministerio de Salud y Protección Social Mesa de evaluación: Captura Web para realizar el proceso de hallazgos documentales durante el proceso de solicitud del postulante para el módulo de Organizaciones Funcionales del Registro Especial de Prestadores de Servicios de Salud (REPS).
- Perfil del Ministerio de Salud y Protección Social Habilitacion: Captura Web para realizar el proceso de habilitacion para el módulo de Organizaciones Funcionales del Registro Especial de Prestadores de Servicios de Salud (REPS).
- Superintendencia Nacional de Salud. SUPERSALUD Consultas Web de la información del proceso de inscripción y habilitacion para el módulo de Organizaciones Funcionales del Registro Especial de Prestadores de Servicios de Salud (REPS).

# <span id="page-2-1"></span>**1.1 Generalidades**

Para acceder a la aplicación de Habilitación del módulo de Organizaciones Funcionales del Registro Especial de Prestadores de Servicios de Salud (REPS) del Ministerio de Salud y de la Protección Social se debe utilizar el explorador de Internet dando la dirección http://prestadores.minsalud.gov.co/organizaciones funcionales.

Para comenzar a utilizar la aplicación se debe iniciar sesión con un usuario y contraseña establecidos por el administrador del sistema en la pantalla de inicio. Las condiciones que imposibilitan el ingreso a la aplicación son: el usuario no existe, la contraseña es incorrecta, el tiempo de utilización de la cuenta ha expirado.

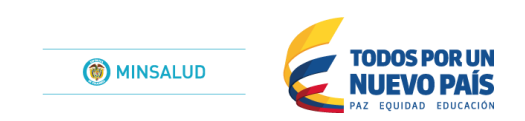

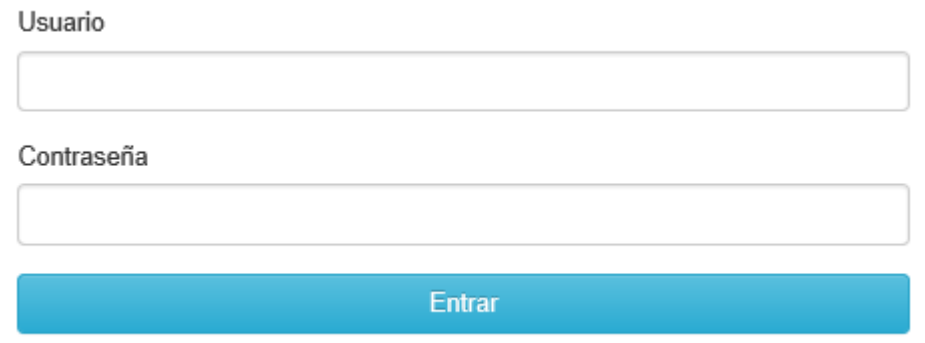

# <span id="page-3-0"></span>**1.2 Perfil Ministerio de Salud y Protección Social – Mesa de Evaluación.**

En esta ocasión nos enfocáremos a la explicación detallada del MANUAL DE USUARIOS para el MINISTERIO DE SALUD Y PROTECCION SOCIAL – MESA DE EVLUACIÓN, que realiza el proceso de verificación de las postulaciones realizadas por los prestadores para la inscripción y habilitación para el módulo de Organizaciones Funcionales del Registro Especial de Prestadores de Servicios de Salud (REPS), que han sido previamente verificadas por las Direcciones Departamentales y Distritales de Salud.

### <span id="page-3-1"></span>**1.2.1 Inicio de sesión**

Para acceder a la aplicación del módulo de Organizaciones Funcionales del Registro Especial de Prestadores de Servicios de Salud – REPS, se debe utilizar el explorador de Internet dando la dirección Internet [http://prestadores.minsalud.gov.co/organizaciones\\_funcionales.](http://prestadores.minsalud.gov.co/organizaciones_funcionales)

Para comenzar a utilizar la aplicación se debe iniciar sesión con un usuario y contraseña establecidos por el administrador del sistema, las cuales son informadas al responsable del Registro Especial de Prestadores de Servicios de Salud en cada dirección departamental o distrital de salud.

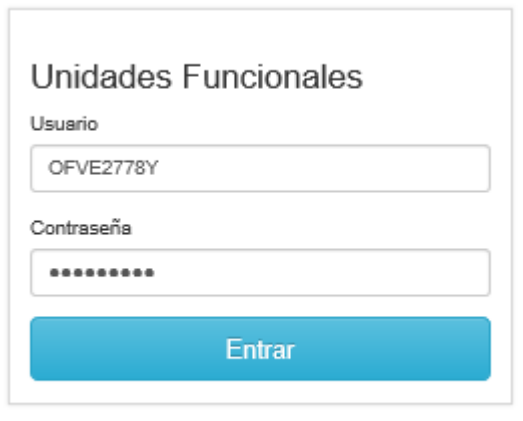

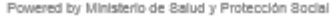

**Entrar.** Una vez digitados el usuario y la contraseña, se debe dar clic en el botón *Entrar*, para acceder al aplicativo.

Si el ingreso fue exitoso, se presentará la siguiente ventana:

MinSalud Organización v Listados v Administrador<sub>11</sub> Hola VERIFICADOR MSOFVERMS1 \*

En esta ventana el Ministerio de Salud y Protección Social - Verificador. Puede visualizar la información que ha enviado el prestador postulante por medio del módulo de Organizaciones Funcionales del Registro Especial de Prestadores de Servicios de Salud (REPS) y previamente verificadas por parte las Direcciones Departamentales y Distritales de Salud y así el Ministerio de Salud y Protección Social, enviar a la Mesa de Evaluación del mismo Ministerio.

A continuación el menú de opción con lista despegable: Organización Listados Administrador

### <span id="page-4-0"></span>**1.2.2 Organización**

Menú que permite la consulta de la organización funcional solicitada por el prestador postulante.

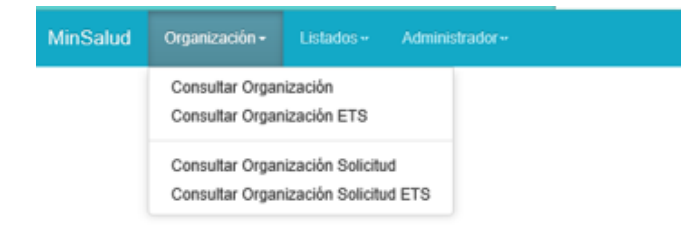

#### <span id="page-4-1"></span>**1.2.2.1 Consultar Organización**

Formulario que permite visualizar la información que ha sido registrada por el postulante a través del módulo de Organizaciones Funcionales del Registro Especial de Prestadores de Servicios de Salud – REPS y ha sido verificada por las Direcciones Departamentales y Distritales de Salud – Verificador.

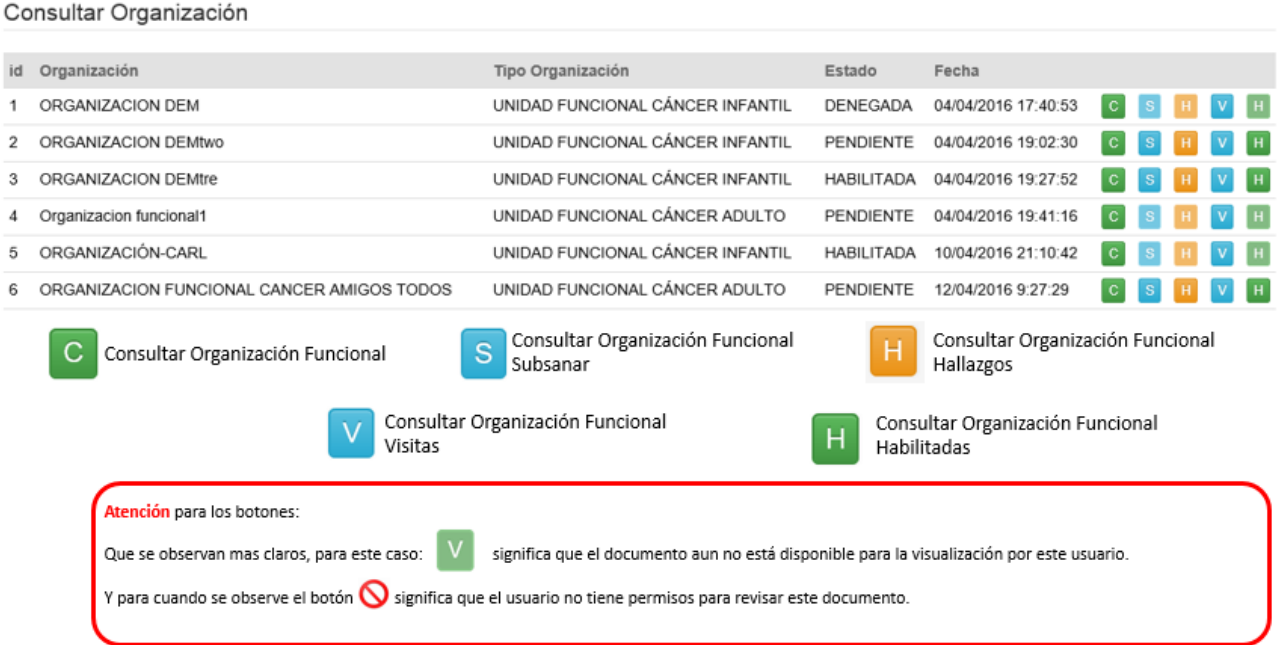

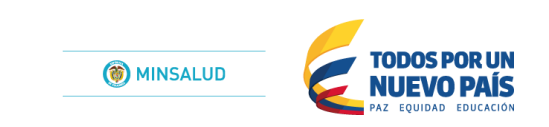

En la lista de organizaciones usted puede seleccionar cualquiera, oprimiendo los diferentes botonoes, asi:

Visualizar en modo de consulta la Organización Funcional, asi:

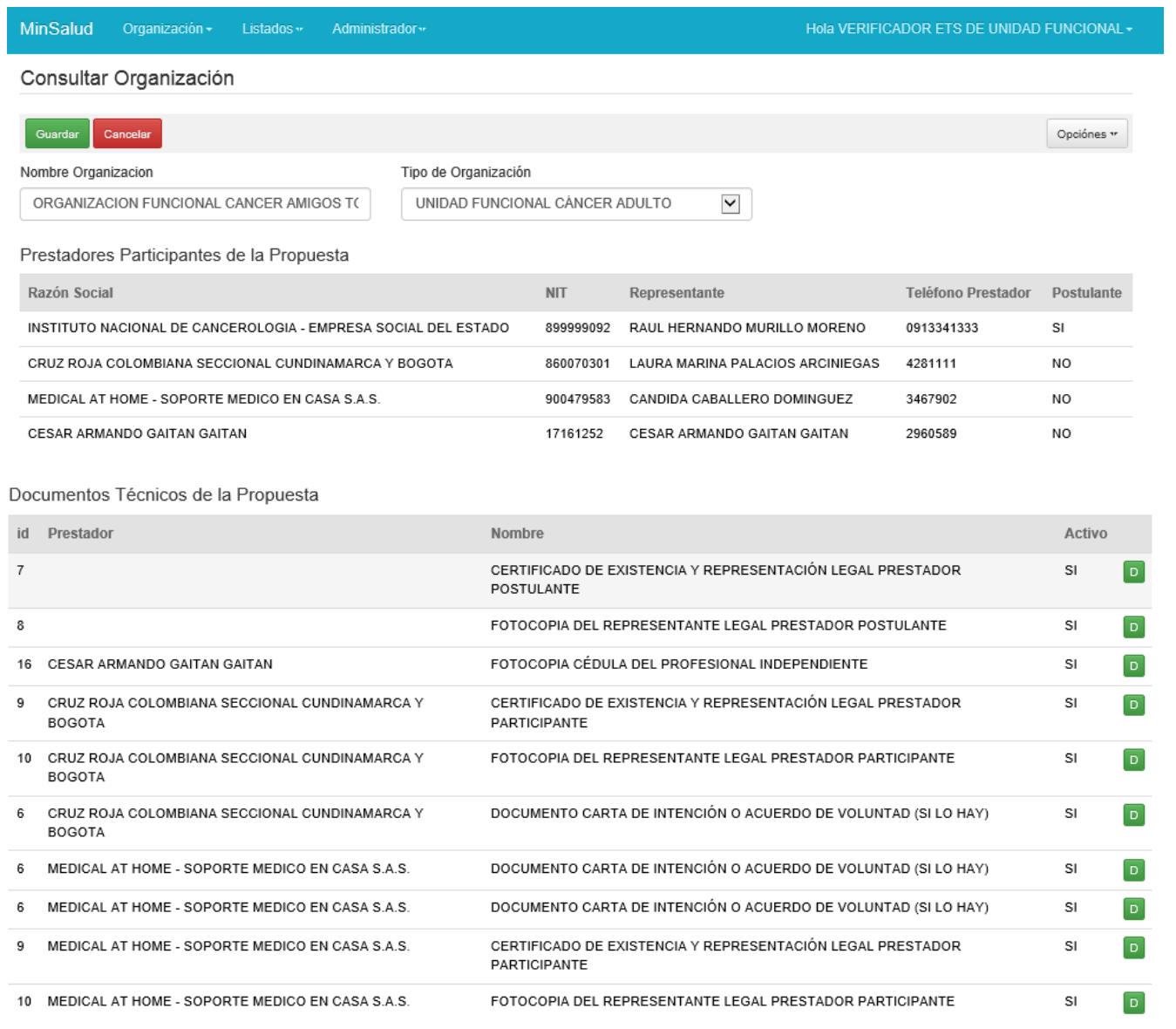

Documentos Del Proponente

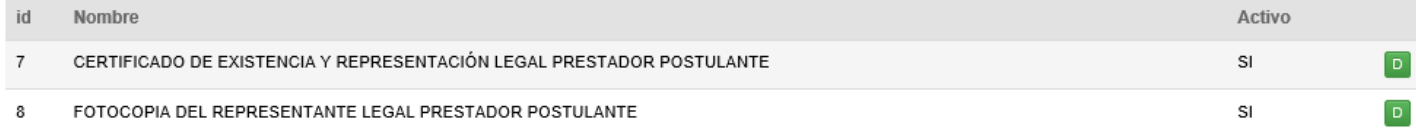

Documentos de Participantes

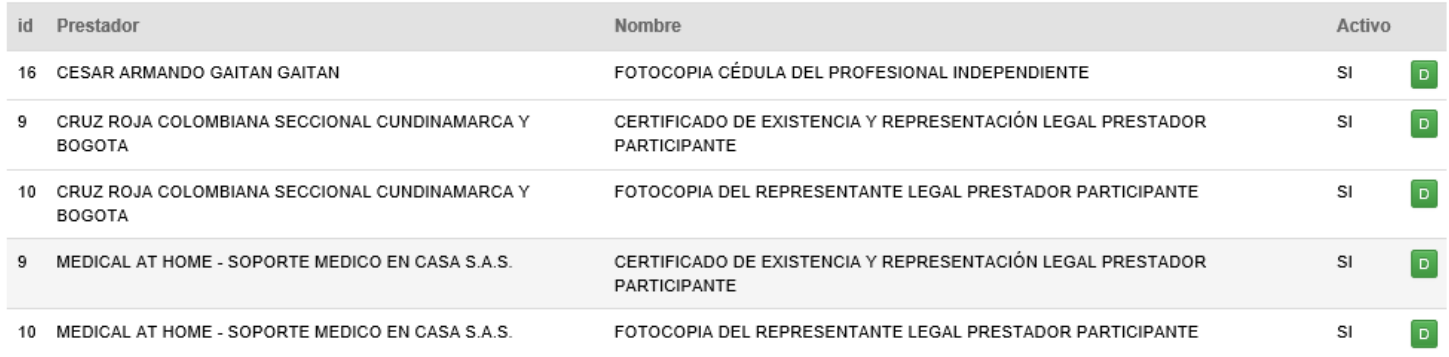

# Para visualizar cada uno de los items de los documentos solo basta con oprimir el botón:

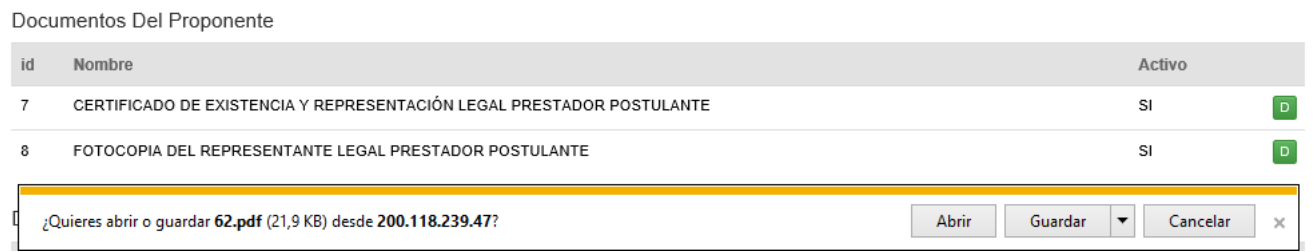

Y así abrir el documento que fue agregado por el prestador postulante.

Tenga en cuenta que en la parte superior del formulario, se tiene activo el botón Opciones, el cual permite visualizar todos los servicios que fueron agregados para conformar la organización funcional.

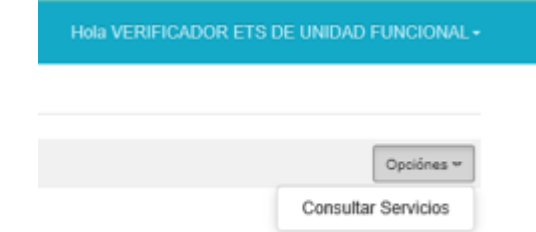

#### **Consultar Servicios**

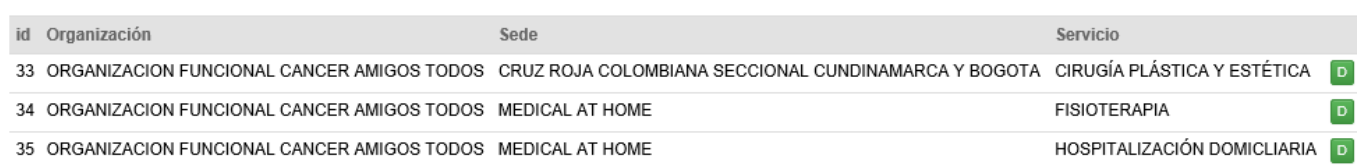

Se reitera que para visualizar cada uno de los items de los documentos solo basta con oprimir el botón:

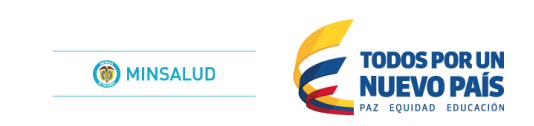

### <span id="page-7-0"></span>**1.2.2.2 Consultar Organización ETS**

Opción disponible para el perfil de las Direcciones Departamentales y Distritales de Salud – Verificador. Por tal motivo el resultado es el siguiente:

No tiene permisos para acceder a la página.

### <span id="page-7-1"></span>**1.2.2.3 Consultar Organización Solicitud**

Formulario que permite visualizar y registrar la verificación que ha sido registrada por el postulante a través del módulo de Organizaciones Funcionales del Registro Especial de Prestadores de Servicios de Salud – REPS.

Consultar Organización Solicitud - MinSalud

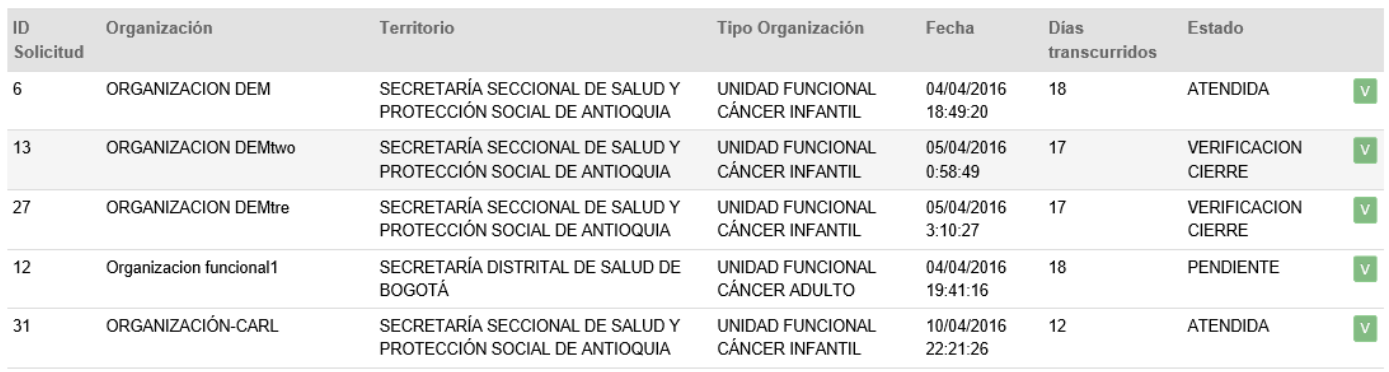

Oprimiento el botón permite abrir el formulario para que el usuario Ministerio de Salud y Protección Social -Verificador, realice el proceso de la verificación de soportes.

Registrar Verificación - MinSalud

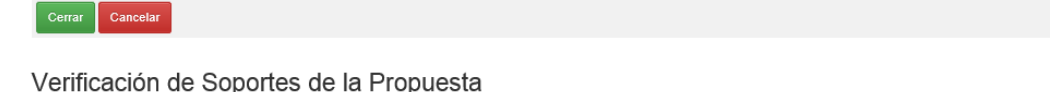

No se encuentran soportes

#### Lista de Verificación

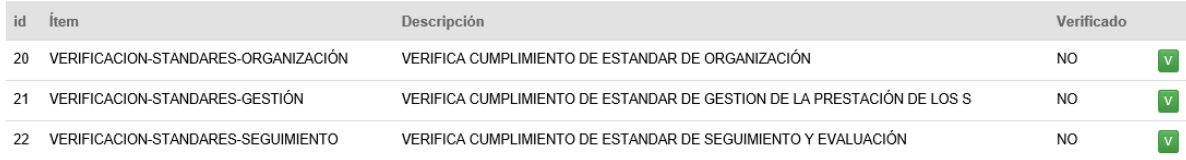

Nuevamente oprimiento el botón permite abrir el formulario para realizar la verificación.

Lista de Verificación

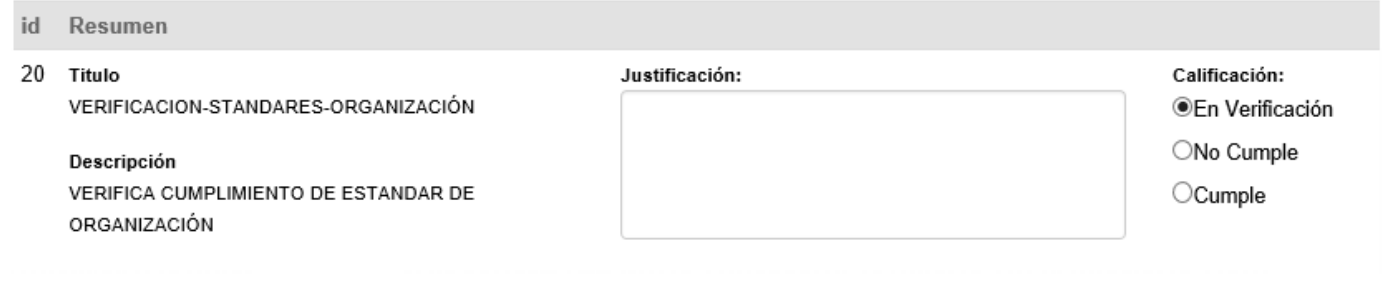

Guardar

Por cada uno de los items encontrados en la lista.

Y finalmente guardar.

### <span id="page-8-0"></span>**1.2.2.4 Consultar Organización Solicitud ETS.**

Opción disponible para el perfil de las Direcciones Departamentales y Distritales de Salud – Verificador. Por tal motivo el resultado es el siguiente:

No tiene permisos para acceder a la página.

## <span id="page-8-1"></span>**1.2.3 Listados**

Menú que permite la visualización de la información del módulo de Organizaciones Funcionales para el Registro Especial de Prestadores de Servicios de Salud – REPS.

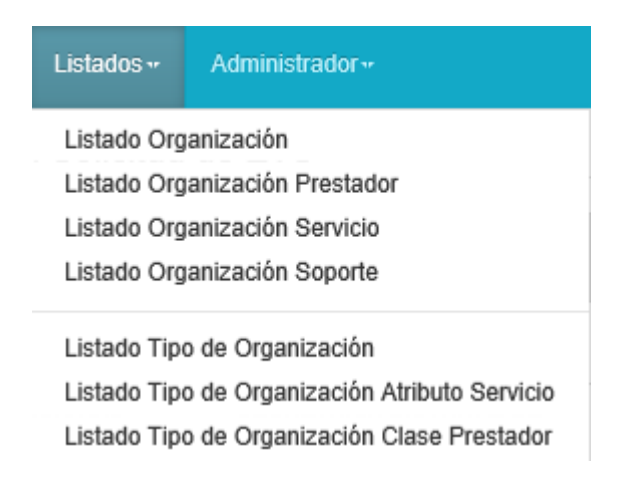

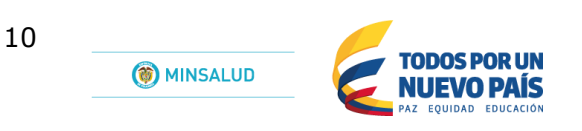

A continuacion se visualiza la informacion del fomulario listado Organización, donde se explica cada uno de los componentes que tiene dicho formulario para la aplicación de los demas listados:

Nota: Los colores no hacen parte del desarrollo final del formulario, solamente permiten ambientacion para la explicación de las zonas del formulario de listado.

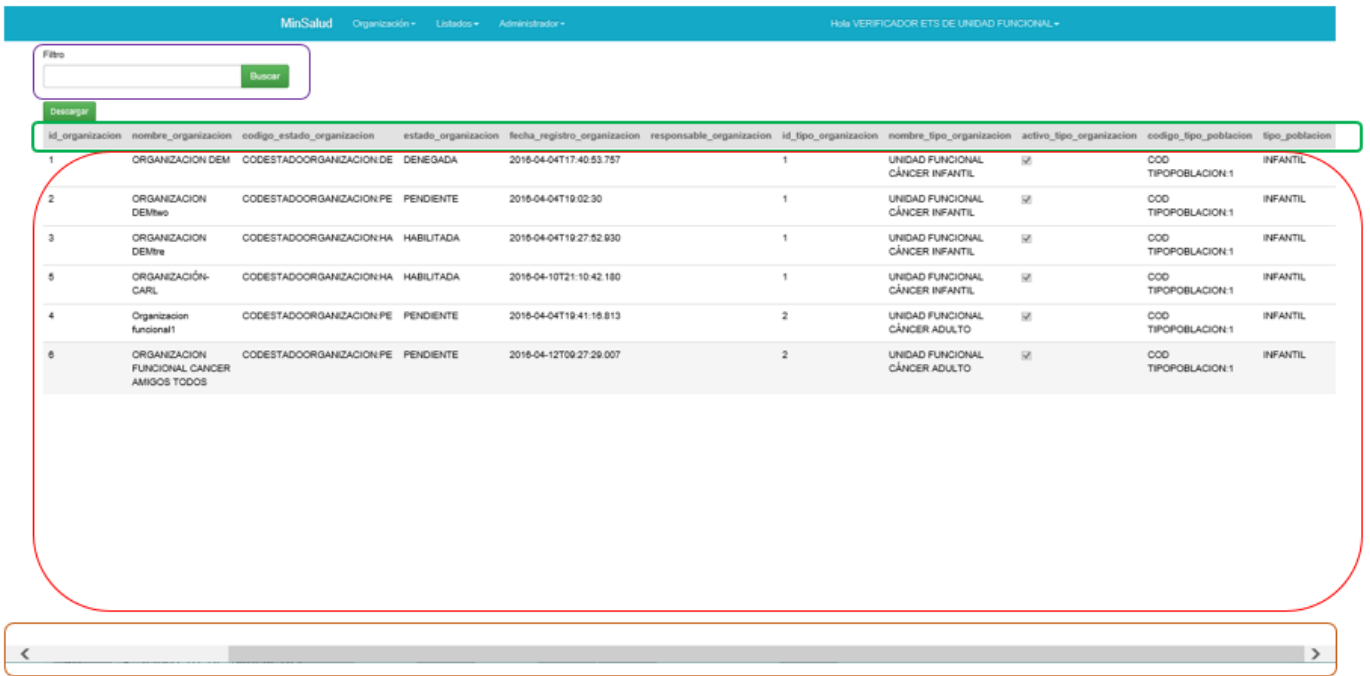

**Filtro**: Zona que permite digitar el parámetro de búsqueda que desea filtrar de la consulta.

**Títulos**: Zona que describe por medio del título del campo de la información que se está visualizando.

**Contenido resultado de la búsqueda**: Zona que permite la visualización del resultado de la búsqueda definida.

**Barra de desplazamiento horizontal**: Zona que permite el movimiento del formulario de manera horizontal para visualizar toda la información que se encuentra en el contenido resultado de la búsqueda.

## <span id="page-9-0"></span>**1.2.4 Cerrar Sesión**

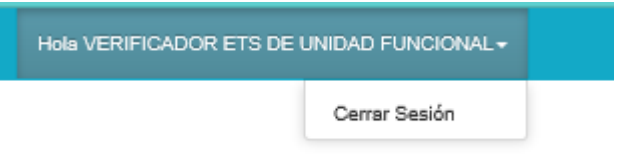

Para salir del modulo de Organizaciones Funcionales del Registro Especial de Prestadores de Servicios de Salud - REPS , de manera segura, dirigase a la ventana en la parte superior y oprima la opcion Cerrar Sesión.

# <span id="page-10-0"></span>*2 Control de cambios*

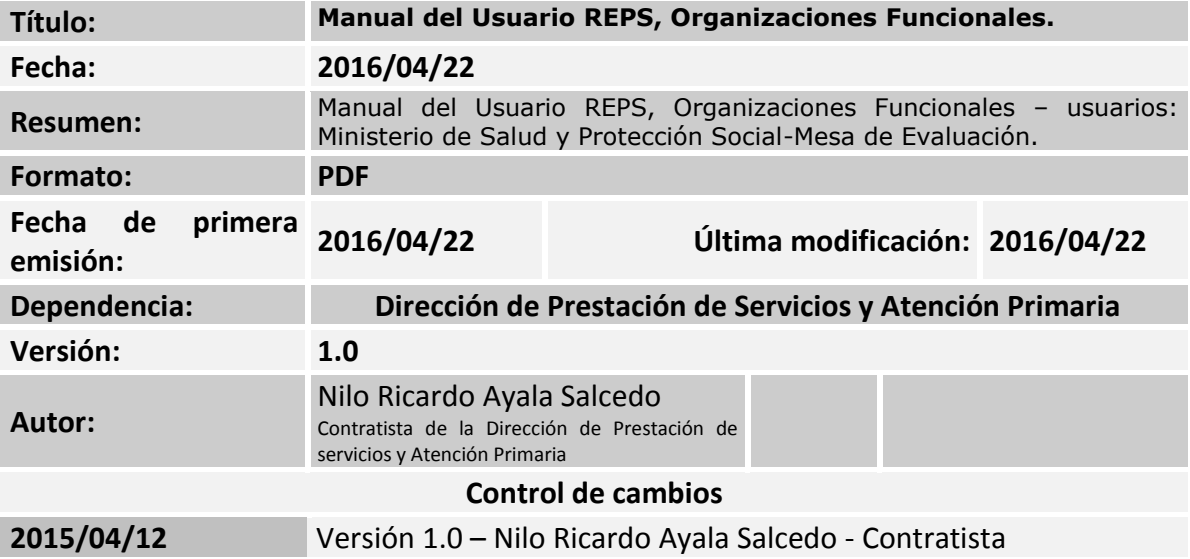